# Optimizer

Document version 1.0

### **Contents**

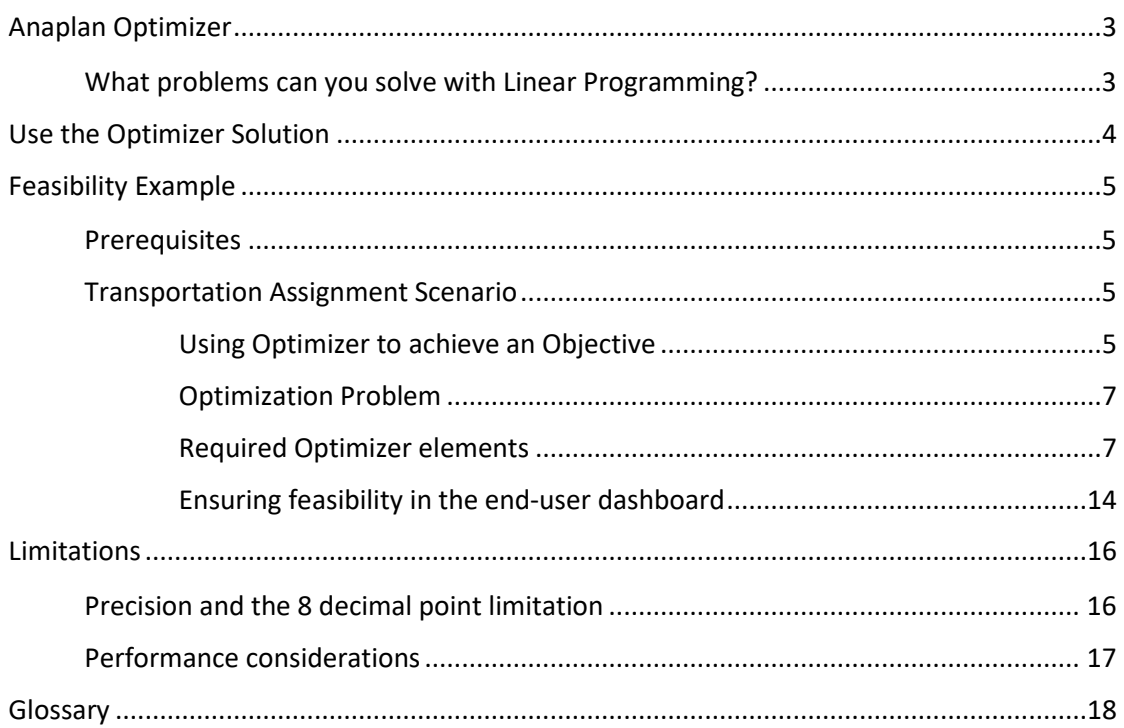

# <span id="page-2-0"></span>**Anaplan Optimizer**

The Anaplan Optimizer aids business planning and decision-making by solving complex problems involving millions of combinations quickly to provide a solution that is either the most feasible, or the one that is closest to your configured objective, such as most profitable, fastest, or cheapest.

The Anaplan Optimizer is configured through a dashboard, which allows you to make speculative adhoc changes to the input parameters for immediate results. This enables the end user to create and run optimization queries without any additional expense for IT personnel. The entire process is streamlined because the model builder and the end user can perform all their work in Anaplan without need for an analyst or programmer to write code for a new application, or for the end user to export Anaplan data to an external tool, work with that tool, and then import the results into the Anaplan model.

Optimization provides the solution for a selected variable within your Anaplan model that matches your requirement, using the values of other formula cells in your model. Optimizer makes use of linear programming to automate applying a huge number of combinations in a 'what-if' analysis to calculate either a set objective or the most feasible solution, for example maximum profit or minimum cost.

Optimizer is an entitled service, so you need to opt-in to access the feature. Your Account Executive will assist you in structuring and formatting your enabled models.

Some problems may not result in any feasible solution (and thus no optimal solution). This can't be detected prior to running Optimizer but an explicit error message is displayed in such cases.

### <span id="page-2-1"></span>What problems can you solve with Linear Programming?

Linear programming can be used to model and analyze a wide range of business problems in planning, routing, assignment, and scheduling. It can be used to solve planning problems, such as how to maximize profit, or reduce cost by creating a formula or expression, giving values to the variables that influence the problem and returning a solution.

The expression for maximizing profit or minimizing cost is known as the Objective Function, and the goal of linear programming is to optimize this Objective Function.

### <span id="page-3-0"></span>Use the Optimizer Solution

Optimizer is an opt-in, additional cost component within Anaplan. Optimizer must be enabled in your workspace. Your Account Executive will help you set up Optimizer in your enabled model. The solution will be unique to your problem and constraints, and your dashboard will reflect this. Typically, each dashboard will feature:

- Input boxes where you can enter values appropriate to your scenario.
- The button on the dashboard that runs the Optimizer.
- Variables boxes where your solution is displayed.

This allows any end user with access to the Optimizer dashboard to update the input variables and run the Optimizer as often as needed.

We recommend you review the [Limitations](#page-15-0) and [Performance considerations](#page-16-0) provided at the end of this document.

### **Anaplan**

## <span id="page-4-0"></span>**Feasibility Example**

This guide provides an example for an Anaplan Workspace Administrator who has little or no experience with the mathematical concepts and tools associated with linear programming, linear optimization, and related fields.

#### <span id="page-4-1"></span>**Prerequisites**

Experience of working with Anaplan. We assume that you know how to create:

- **Lists**
- Modules with line items
- Actions, such as a process
- Dashboards, including a button that runs an action (in this case, a process)

### <span id="page-4-2"></span>Transportation Assignment Scenario

To help with understanding the complex concept of optimization, we've created a Transportation Assignment problem, where our aim is to minimize the Objective Function. In this scenario, we want to minimize the cost of shipping products from each factory plant to each retail center.

The example provides a step-by-step guide on how to set up a series of modules for Optimizer. There are a number of rules these modules must adhere to:

- The line items used in modules should only contain **Numeric** items.
- The line items used in modules must have **Time Scale** and **Versions** set as **Not Applicable**.
- Any variables in expressions must be numeric real number variables are faster to solve than binary or integer types.
- Intermediate (calculation) cells the **Summary** setting must be **SUM**.
- Objectives the **Summary** setting must be **SUM** to optimize all cells.
- Constraints must give a Boolean result the **Summary** setting for Boolean line items must be **All**.

#### <span id="page-4-3"></span>Using Optimizer to achieve an Objective

Suppose you are a Supply Chain Analyst. You have three factory plants making products, and four retail centers selling products. Your broad business goal is to figure out how many products each plant should send to each center to minimize the costs of transportation. However, you understand that there are some constraints in your network that you need to account for.

The Optimizer can help you find the optimal transportation assignment of products from factory plants to retail centers.

The constraints are that:

- We can't ship more products than a given factory plant can produce.
- We must ship enough products to meet the demand of each retail center.

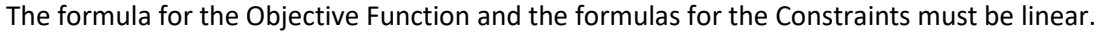

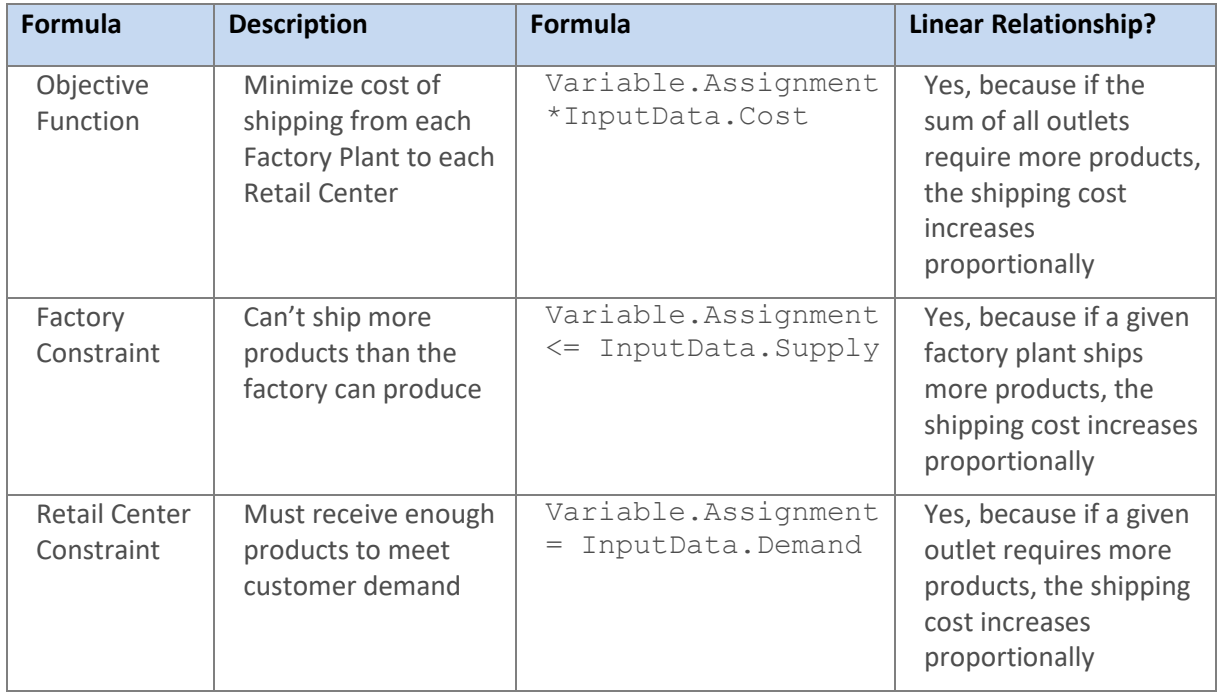

These problems can be solved with linear programming because:

- A graph of each formula is a straight line
- A graph of the set of formulas gives us exactly one feasibility region

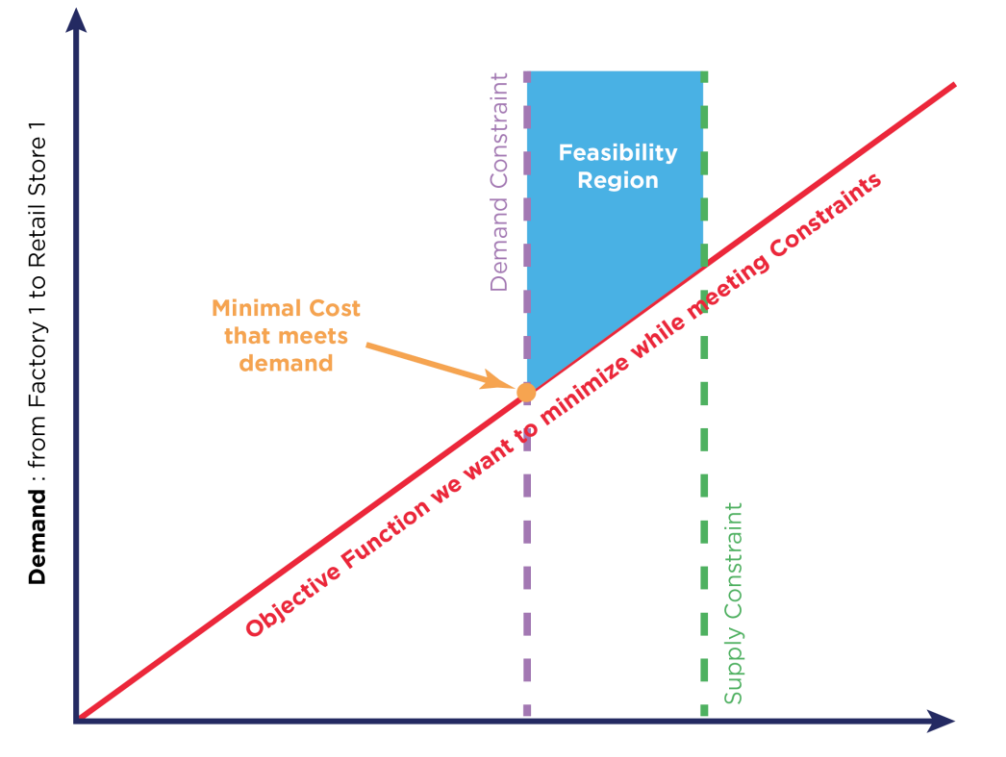

**Supply:** Number of products to ship

At the simplest level, a linear programming problem is straightforward. However, if we have many factory plants and many retail centers, the possible combinations become large and complex.

#### <span id="page-6-0"></span>Optimization Problem

Your broad business goal is to minimize the costs of transportation by finding the optimal number of widgets each plant should send to each center.

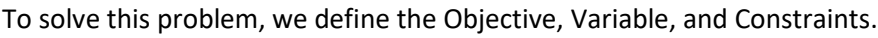

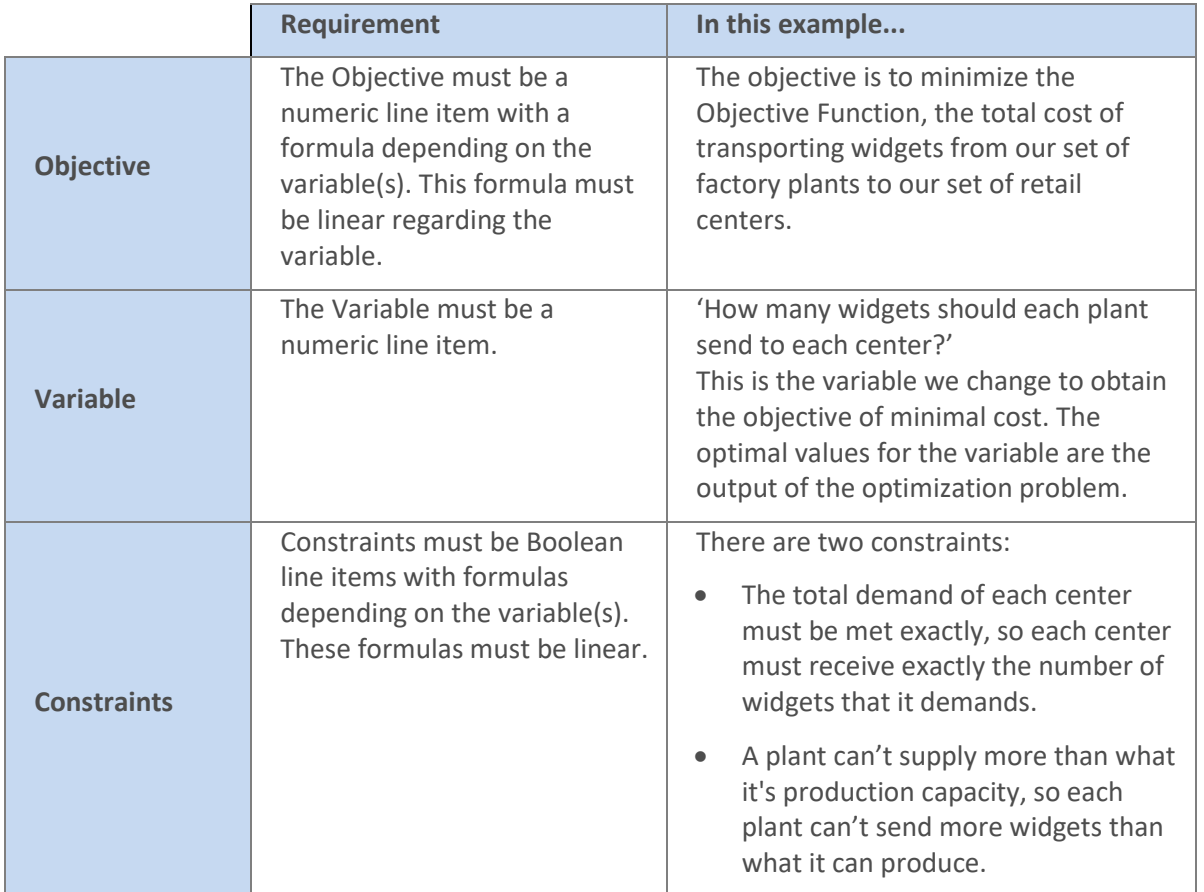

#### <span id="page-6-1"></span>Required Optimizer elements

Now that we've defined the optimization problem, we build elements in the model that enable us to set up the Optimizer action.

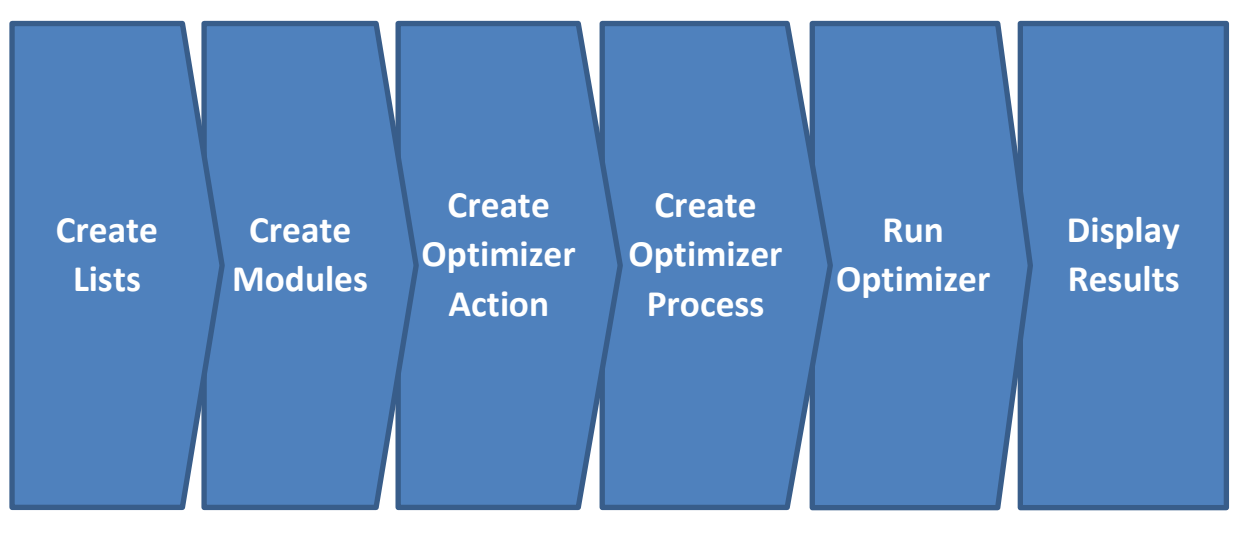

#### Create lists

You need two lists: **Centers** that lists your retail centers, and **Plants**, to hold your factory plants. Set the [Top Level Item](https://help.anaplan.com/anapedia/default.htm#cshid=1061) in each list to **All Centres** and **All Plants** respectively.

Next, you'll build four modules to hold the **Input Data**, **Variables**, **Objective** and **Constraints**.

#### Create modules

The collection of data that we know when we approach this problem allow us to provide input data.

- 1. Create the **Input Data** module with three line items **Supply**, **Demand** and **Cost** as **Rows**, and no **Columns** dimension.
- 2. After creating the **Input Data** module, open **Blueprint** and edit the **Applies To** column so:
	- the **Plants** list applies to **Supply**  $\bullet$
	- the **Centres** list applies to **Demand**  $\bullet$
	- the **Plants** and the **Centres** lists applies to **Cost**
- 3. In **Blueprint**, select the **Cost** line item and click the **Pivot** button. Set the **Centres** lists as **Columns**, and the **Plants** list as **Rows**.

The **Input Data** module is set up like this when complete:

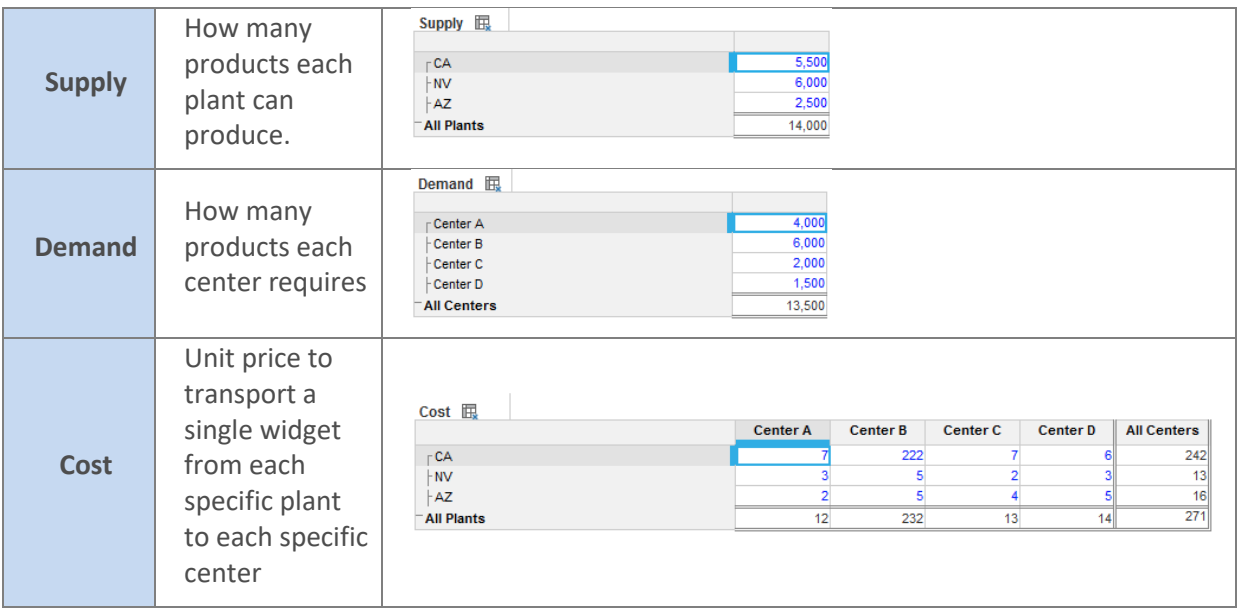

#### 4. Create the **Variable** module using the **Centers** list as **Rows**, the **Plants** list as **Columns**, and a line item titled **Assignment** as **Pages**. Set the **Summary** method to SUM for **Rows** and **Columns**.

The module called **Variable** contains the line item variable that the Optimizer will change to minimize the total transportation cost. We call the line item **Assignment** because we're changing the transportation assignment of widgets.

As this line item will contain the output of the Optimizer action, you can't use a formula. If a formula is used on a line item, the calculation result can't be updated by Optimizer. The blue text in the image below indicates that the fields are editable.

## **/thaplan**

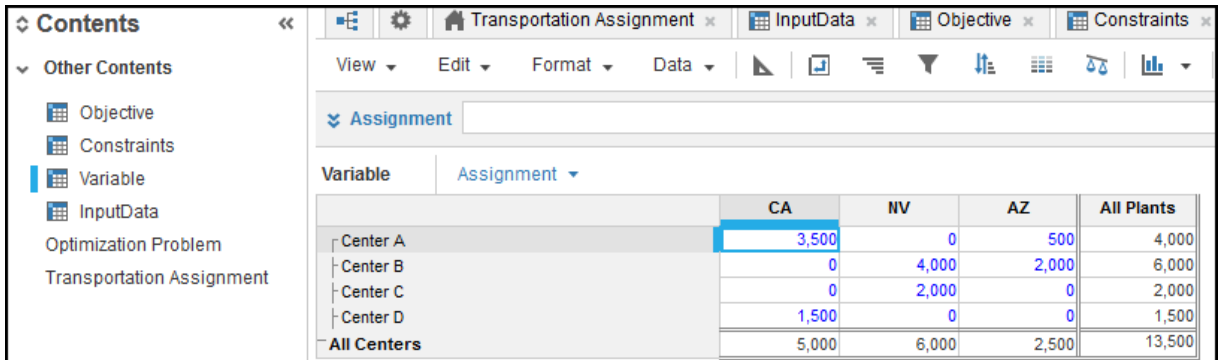

5. Create the **Objective** module using the **Centers** list as **Columns**, the **Plants** list as **Rows** and a line item titled **Total Cost** as **Pages**.

The **Objective** module contains a line item called **Total Cost** used to express the Objective Function, which calculates the total cost of transporting the widgets from the factory plants to the retail centers.

6. Add the Objective Function formula to the Total Cost line item. The Objective Function is: Variable.Assignment\*InputData.Cost

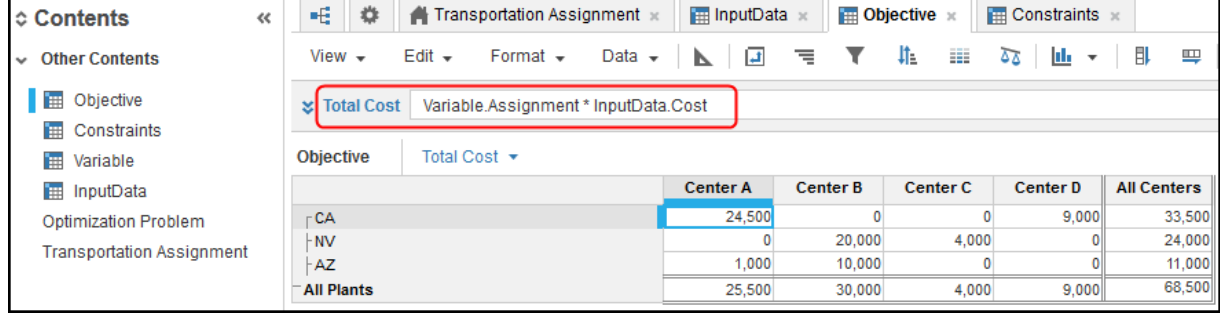

As we can't just ship all the widgets from a given plant to whichever center is the cheapest, we must also consider the constraints.

- 7. Create the **Constraints** module with two line items **TotalDemand** and **SupplyMax** as **Rows** with no **Column** dimension.
- 8. After creating the **Constraints** module, open **Blueprint** and:
	- edit the **Applies To** column so the **Centres** list applies to **TotalDemand** and the **Plants** list applies to **SupplyMax**.
	- set the **Format** for both line items to **Boolean**.
	- scroll across to the **Summary** setting and open the **Summary Method** window. Set the **Summary** to **All**. Leave the **Time Summary** setting.
- 9. **TotalDemand** says that the widgets received by each center must equal exactly the number of widgets the center demanded. We can represent this using the Constraint function: Variable.Assignment = InputData.Demand

#### Optimizer

### **/tnaplan**

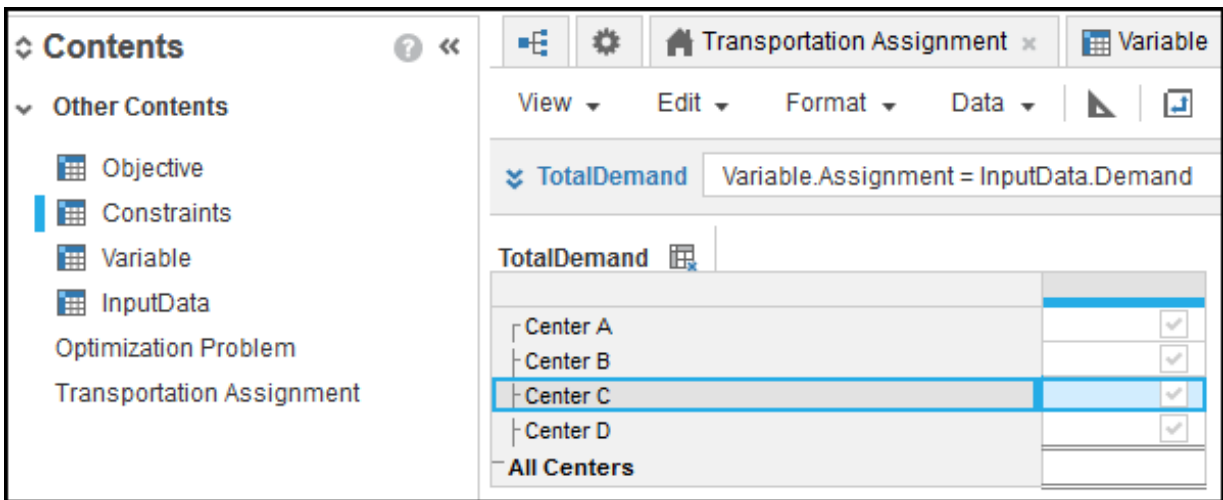

**SupplyMax** says that the widgets transported by each plant can't exceed the capacity of each plant, which we can represent with this **Constraint** function: Variable.Assignment <= InputData.Supply.

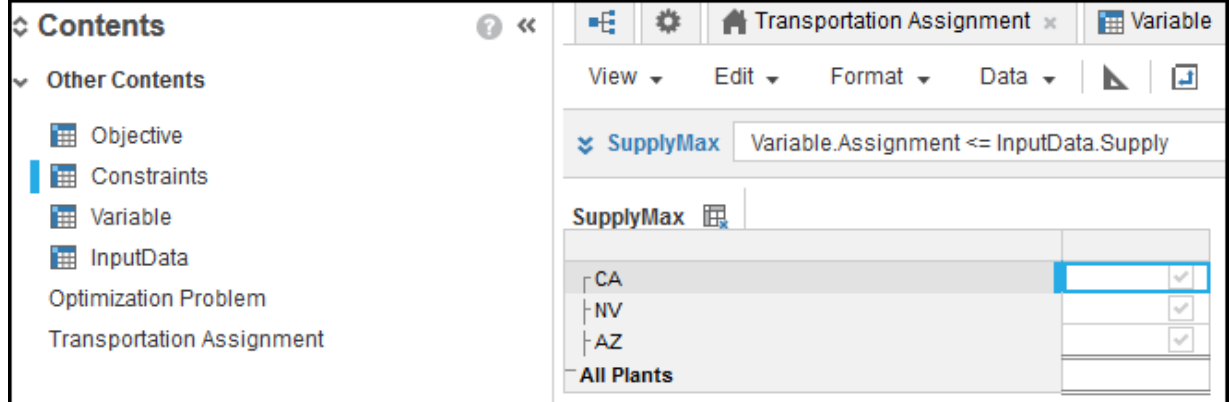

Now that we have all the necessary elements in the Anaplan model, we can set up the Optimizer action.

#### Create the Optimizer Action

Create an Optimizer action that defines the type of problem you want to solve, the objective you want to achieve, whether you want the smallest or largest value, and which line item contains the value you want to optimize.

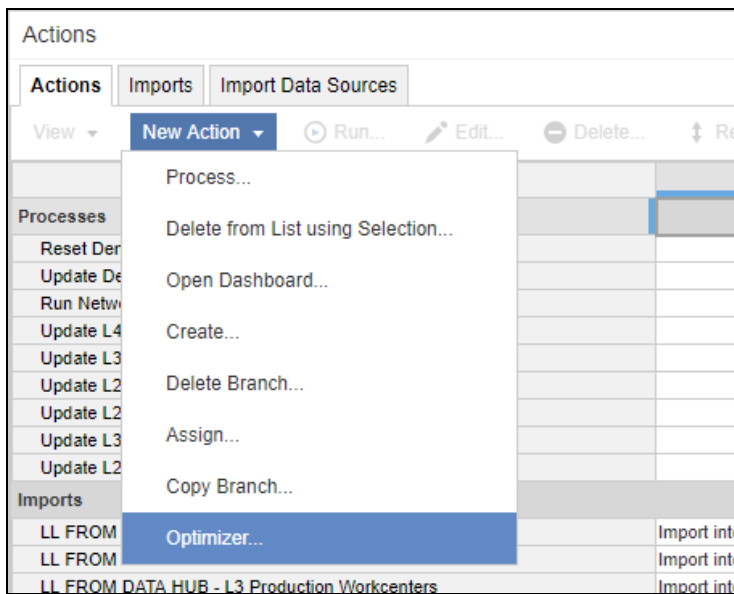

1. Go to **Actions** > **New Actions** > **Optimizer**.

2. The Optimizer dialog displays. In the **Button text** box, enter a suitable name to describe the optimization.

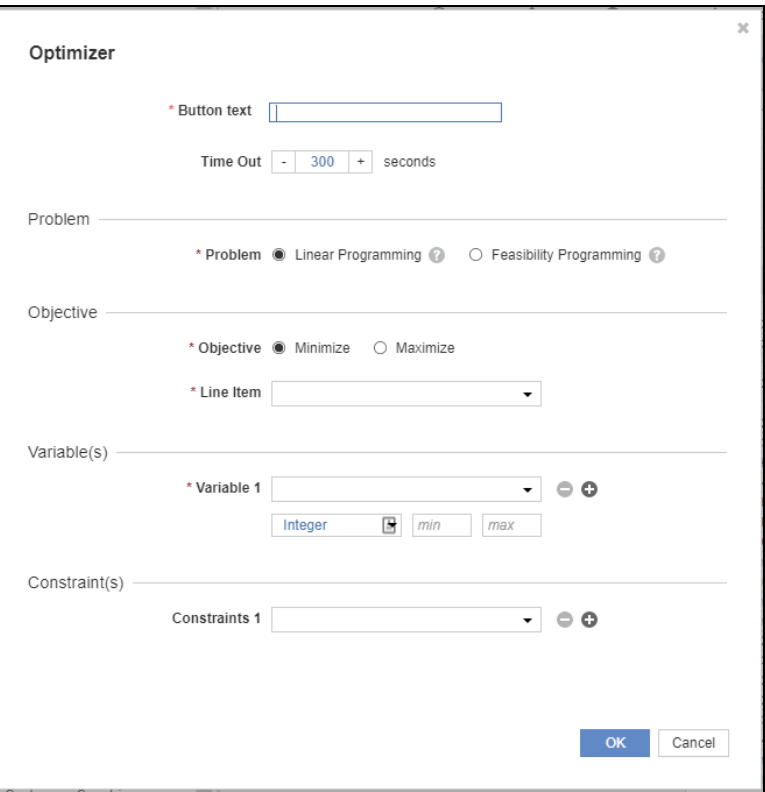

- 3. In the **Problem** section, select either:
	- **Linear Programming** to find the most optimal solution.
	- **Feasibility Programming** to find the most feasible solution.
- 4. In the **Objective** section, select either:
	- **Minimize**, to find the smallest value (e.g. minimized cost).
	- **Maximize**, to find the highest value (e.g. profits).

On the **Line Item** list, select the line item **Total Cost** used to express the Objective Function.

5. In the **Variable** section, select at least one line item that specifies the value you want to change. The lists below each variable enable you to select the variable type, which defaults to **Integer**.

Optionally, you can configure **min** and **max** bounds as special case restrictions on each variable to help to define the feasible region. The optimization algorithm can handle these bounds more efficiently than other restrictions. They consume less memory and the algorithm is faster with them.

- 6. Optionally, in the **Constraint** section, select one or more constraint functions.
- 7. Click **Save**. The Optimizer action is saved.

#### Run Optimizer

You can only run the Optimizer action once it has been added to [a process.](https://help.anaplan.com/anapedia/default.htm#cshid=1192) A process is a sequence of Actions. An Action is an import, export, Optimizer or delete function.

The process can then be [published to the dashboard.](https://help.anaplan.com/anapedia/Content/Modeling/Build%20Models/Actions/Processes.html?cshid=1192#Publish) Once run, you can't undo. However you can [restore the model to an historical ID.](https://help.anaplan.com/anapedia/Content/Modeling/Manage_Models/History.html?cshid=1159#Restore)

1. On the **New Action** list, click **Process**.

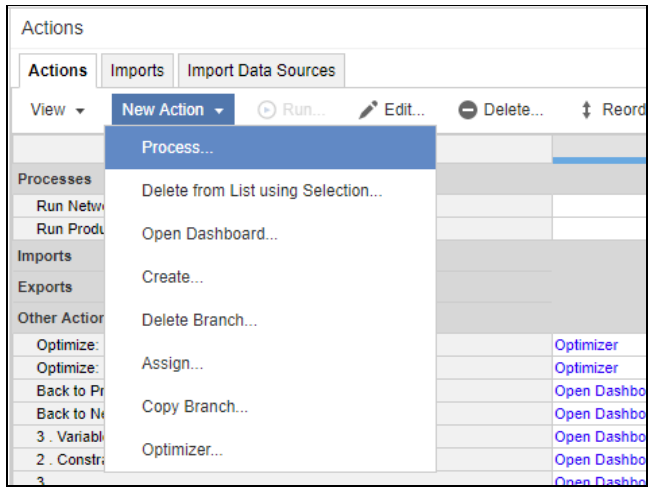

- 2. Enter a name for the process that will be used as button text when the process is added to the dashboard, and click **OK**. The new process is added to the list.
- 3. Select the process and click **Edit**.
- 4. In the **Available Actions** panel, select the Optimizer process you've created and click **OK** to save.
- 5. Select your process then on the **View** menu, click **Publish to Dashboard** and choose a target dashboard.

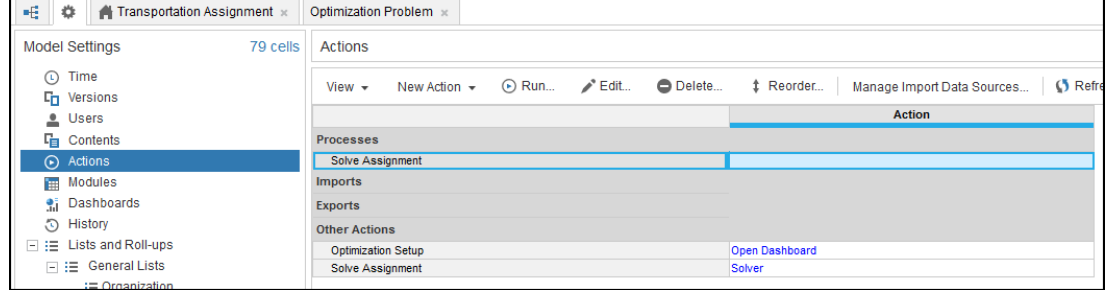

6. Click **Solve Assignment** to run the calculation. (Any end-user with access to the target dashboard can do this.)

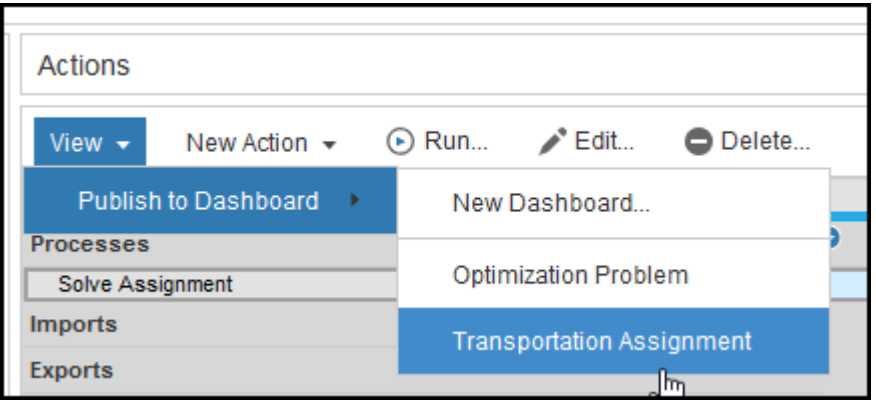

#### Display results through the end-user dashboard

We created a dashboard called **Transportation Assignment** and published the Optimizer action to the dashboard so that an end-user, such as a Regional Supply Chain Manager, can create 'what-if' scenarios with **Input Data**.

1. Adjust the input variables (at the top of the dashboard).

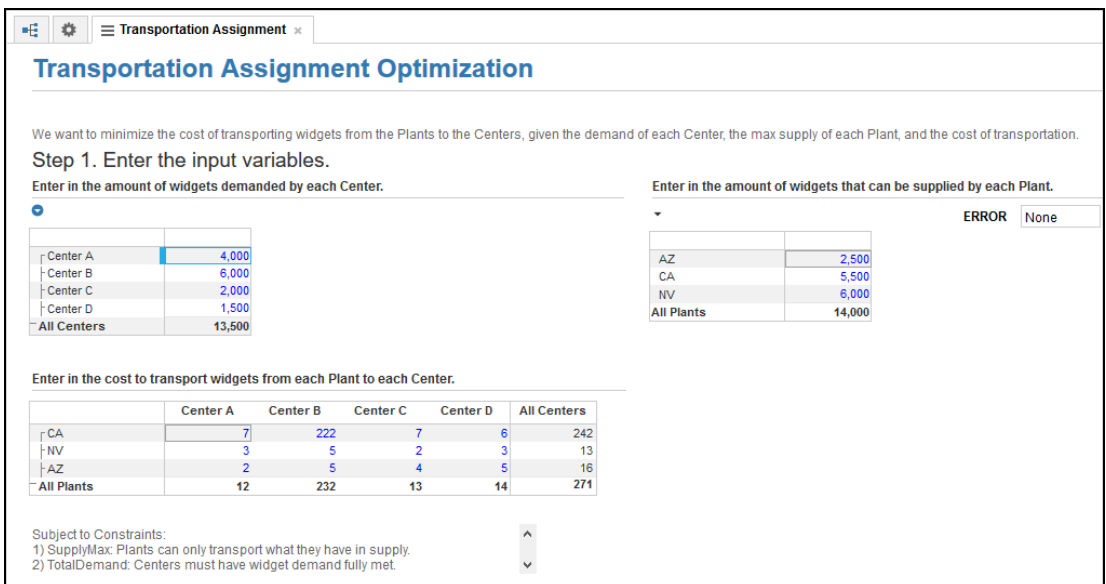

#### 2. Click **Solve Assignment** in the dashboard to launch the action.

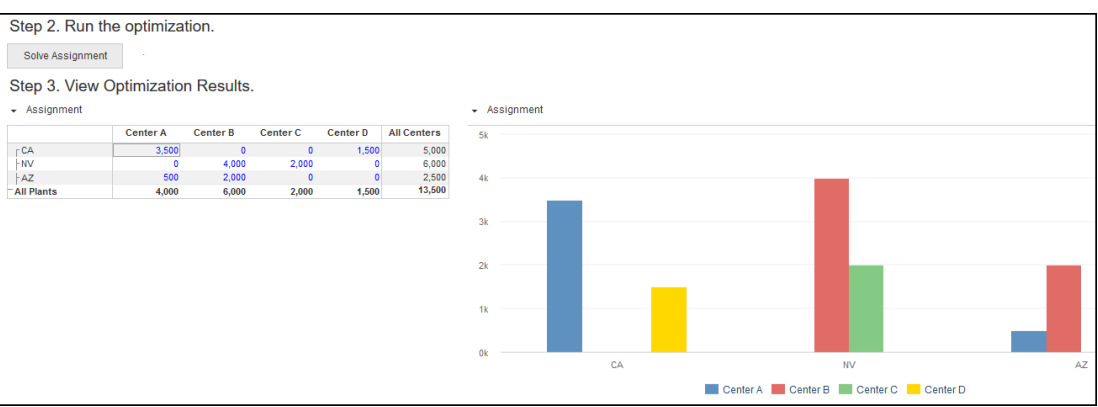

3. Click **Run** in the **Process** window to run the Optimizer.

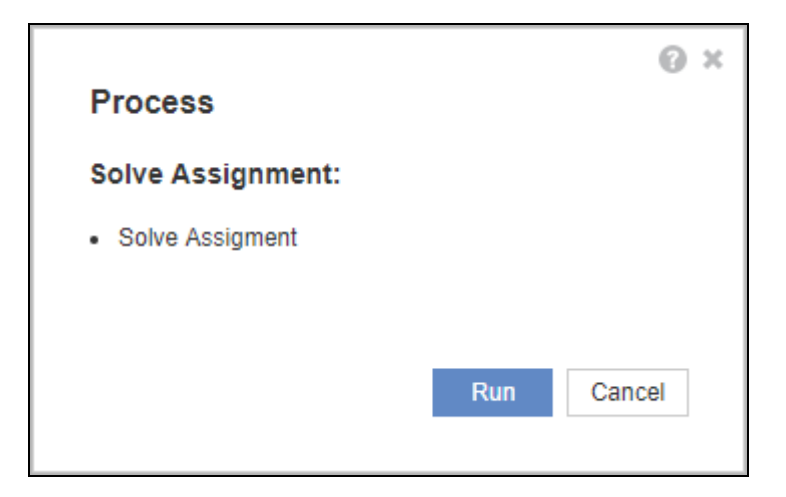

4. Click **Close** when the process completes. The results are displayed on the dashboard.

#### <span id="page-13-0"></span>Ensuring feasibility in the end-user dashboard

In the **Transportation Assignment** example, we have a constraint to fully meet the demand at each retail center. The following dashboard shows an error status of **None** because supply can meet demand and a solution is feasible.

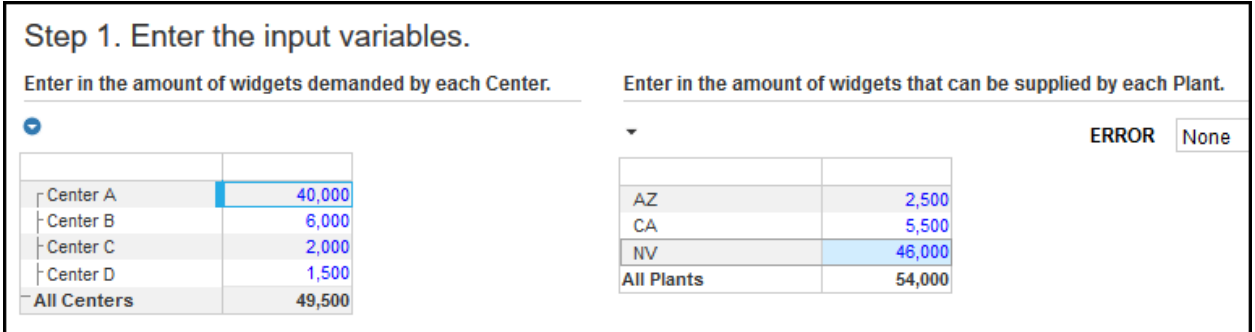

The dashboard can alert the user if an adjustment to input values compromises the feasibility of solving the problem. If we increase total demand beyond the total supply, no solution is feasible because supply can't meet demand. The following shows the **Supply Does Not Meet Demand** error.

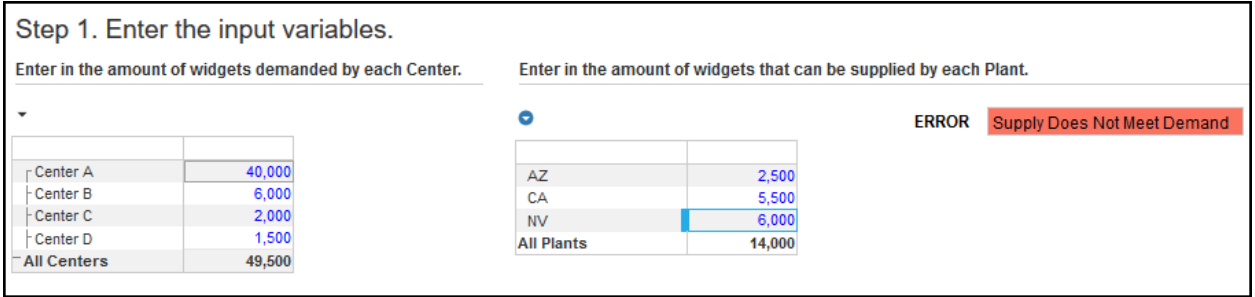

# <span id="page-15-0"></span>Limitations

Some complex problems may not result in any feasible or optimal solution. This can't be detected prior to running Optimizer. Make sure you build your dashboard in a way that alerts the end-user of inappropriate values to minimize this possibility. Th[e Transport Assignment Scenario](#page-4-2) demonstrates the dashboard error alert when demand exceeds supply. Similarly, if negative values are not appropriate, the dashboard can alert the end-user.

Optimizer solves only linear problems. Non-linear problems, such as a transportation scheduling problem involving rush hour, where a non-linear (logarithmic) increase of vehicles eventually causes exponential delays due to traffic jams, are not in scope.

Anaplan Optimizer supports the use of three comparators in expressions:

- greater than or equal to  $(\leq)$
- equal to  $(=)$
- less than or equal to  $(>=)$

All line items involved in the problem must have **Time Scale** and **Versions** set as **Not Applicable**. Optimizer v1 doesn't support **Time** or **Versions**.

The Optimizer calculates one variable for optimality or feasibility. The **[Feasibility Example](#page-4-0) can either** decide which products to ship to which retail outlets, or which retail price at which retail outlet brings the most total revenue.

Running an Optimizer process provides the standard audit features. The model history shows who made the changes and when the change occurred, but does not show the before-and-after values.

There is no undo. The workaround is [Restoring model to historical ID.](https://help.anaplan.com/anapedia/Content/Modeling/Manage_Models/History.html?cshid=1159#Restore)

Automation of an action that runs the Optimizer is not supported b[y Anaplan Connect](https://help.anaplan.com/anapedia/Content/Data_Integrations/Anaplan_Connect.html?cshid=1440) and the [Anaplan API.](https://help.anaplan.com/anapedia/Content/Data_Integrations/Anaplan_API_Guide.html?cshid=1459)

#### <span id="page-15-1"></span>Precision and the 8 decimal point limitation

The Real variable type has a precision of 8 decimal places. However, the calculation functions, such as SUM, have a precision of 14 decimal places.

There are many ways a number can exceed the 8 decimal place limit, such as:

- importing or entering such a number into a cell in a module that the Optimizer uses.
- a mathematical operation increasing the number of decimal places. For example, if you multiply a number with 8 decimals by 0.1, the result is a number with 9 decimal places.

If any number that Optimizer gets from the model exceeds the 8 decimal point limit, the Optimizer internally truncates that number to compute a solution within the 8 decimal limit.

For example, *5.55555555555555* is truncated to *5.55555555*.

However, to evaluate the constraint line item Boolean associated with a constraint, the model uses its original values. So, in some rare cases, one or more constraint line items might not display a selected checkbox even if the Optimizer has found a solution.

Optimizer supports problems where the constraint contains a dimension that is an ancestor of a variable dimension. In lists that have parent-child hierarchies, Optimizer only reads items in the child list.

### <span id="page-16-0"></span>Performance considerations

The Optimizer is new technology for Anaplan and best practices for performance are yet to be defined. Be aware that while the Optimizer process is running and calculating the solution, the Anaplan model is locked so we recommend that you test in a sandbox or test environment. If a problem is so complex that the Optimizer processing time is too long, consider separating the Optimization model from the production model and contact Anaplan Support to share your experience.

For performance analysis, consider isolating inputs to your optimization problem (objective, variable, and constraints) into distinct modules so that you can easily identify them.

# <span id="page-17-0"></span>Glossary

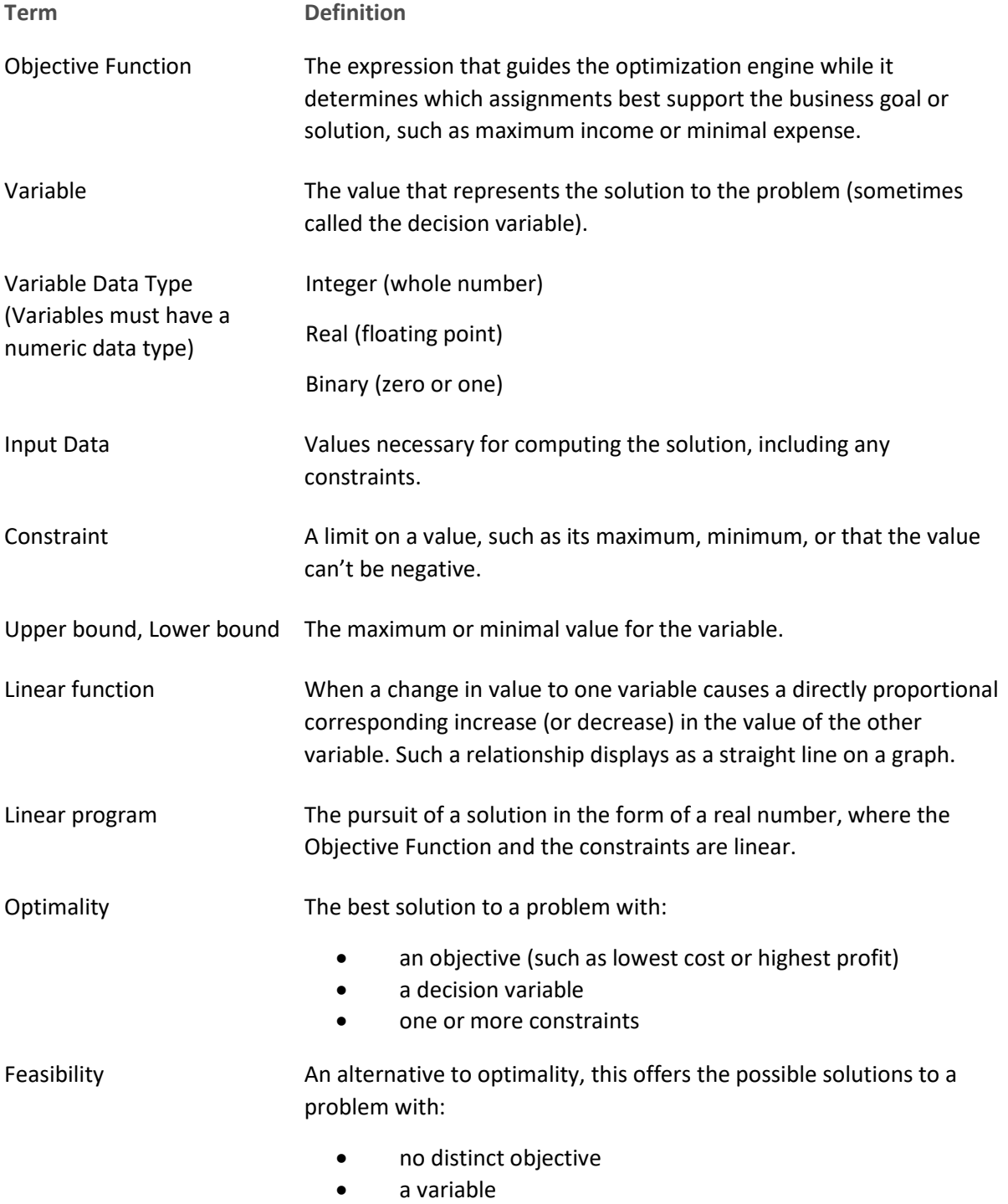

• one or more constraints